# **Texas Commission on Environmental Quality** How to Use Central File Room Online

# <span id="page-0-1"></span><span id="page-0-0"></span>**CFR Overview**

### **Introduction**

Central File Room Online (aka. CFR Online or TCEQ Records Online), allows you to perform the following functions by using basic information on the many facilities, organizations, and people regulated by the TCEQ.

Search the Central File Room inventory Access available electronic records Request Copies of Records

CFR Online reflects records managed by the TCEQ's Central File Room. All publicly available physical records are displayed as well as TCEQ's growing volume of publicly available electronic records.

Some records are directly managed by TCEQ's program areas and are not available through CFR Online. If you are unable to locate information or need to know what the Primary, Secondary, and additional IDs represent for a specific Record Series, contact the Central File Room for guidance at 512-239-2900.

### **Table of Contents**

**Click on the following content items to navigate within the document:**

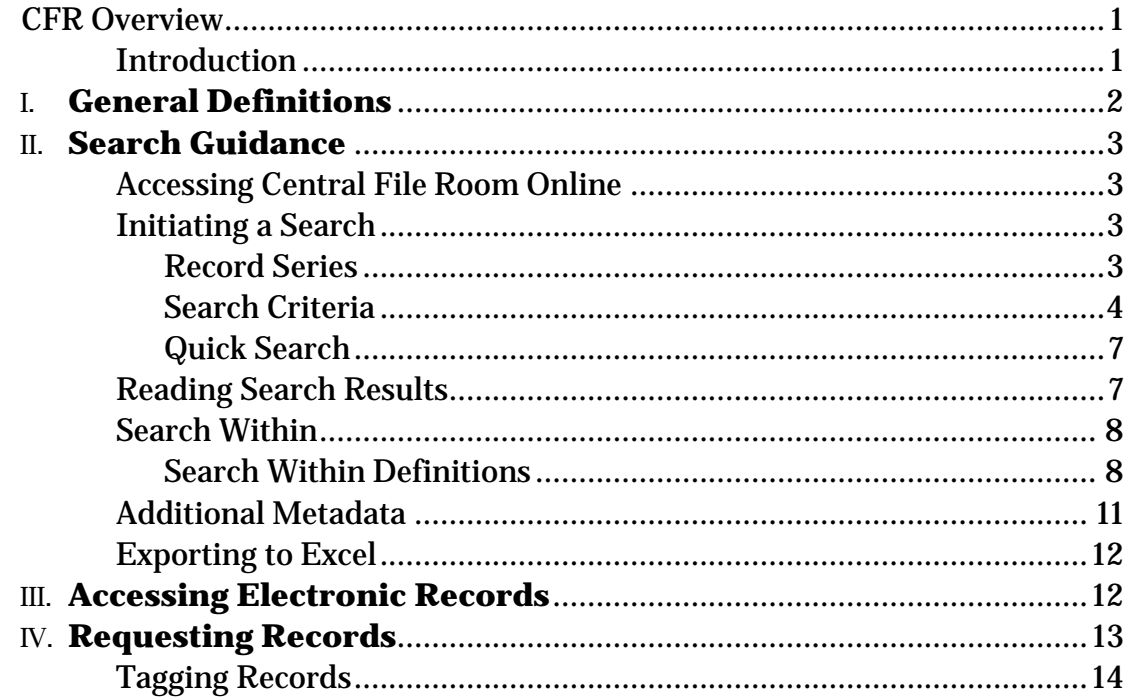

### <span id="page-1-0"></span>**I. General Definitions**

**Address**: The address for the entity as identified within Central Registry.

**CFR Online**: The TCEQ's online portal which allows the public to search, request copies, and access the Central File Room's inventory of publicly available records.

**Central Registry RN**: The Regulated Entity Number.

**Document Type:** A subset to records series, grouping similar types of documents; some common examples being Correspondence, Permits, Maps, and Reports.

**Media**: The medium that the record is available in; for example: Paper, Microfilm, Microfiche, or Electronic.

**Primary ID:** A unique program identifier specific to the record series.

Please contact the Central File Room at 512-239-2900 to determine what IDs are used by a specific Record Series and what those IDs represent for that Record Series.

Examples:

Registration Facility ID number for the series

Permit Number for AIR Permits

*See the [Air Permits Quick Guide f](https://www.tceq.texas.gov/assets/public/permitting/air/Guidance/cfr-quickguide.pdf)or more details.*

WST / Petroleum Storage Tank Registrations

**Record Series**: A set of records grouped and maintained together as they are relevant to a particular TCEQ subject or function.

Examples:

AIR / New Source Review Permit

OCE / On-Site Sewage Facilities

**Regulated Entity Name**: The site name where the regulated business activity for the entity occurs.

**Secondary ID:** A second unique program identifier that is specific to the record series.

Examples:

Project number for AIR / New Source Review Permit

PST Number for WST / Leaking Petroleum Storage Tank

# <span id="page-2-0"></span>**II. Search Guidance**

Prior to conducting a search, the Central File Room recommends obtaining as much metadata on the records being sought by first accessing the [TCEQ's Central Registry](http://www15.tceq.texas.gov/crpub/) [\(CR\).](http://www15.tceq.texas.gov/crpub/) Doing so will provide metadata, such as Regulated Entity numbers and other specific ID numbers, that can then be searched for within CFR Online.

The Additional ID in Central Registry is not always the Primary ID. Please contact the Central File Room at 512-239-2900 to determine what IDs are used by a specific Record Series and what those IDs represent.

### <span id="page-2-1"></span>**Accessing Central File Room Online**

Access [CFR Online f](https://records.tceq.texas.gov/cs/idcplg?IdcService=TCEQ_SEARCH)rom the webpage:<https://www.tceq.texas.gov/agency/data>

### <span id="page-2-2"></span>**Initiating a Search**

The most accurate way to obtain information from CFR Online is to conduct searches by using the subject's specific metadata, such as the Record Series, Central Registry RN, Primary ID, Secondary ID, etc.

# <span id="page-2-3"></span>**Record Series (top section)**

Search results can be narrowed considerably by first identifying a record series in the top section, then using the search criteria fields in the middle section. Note that only one record series can be selected at a time.

Select the desired Record Series.

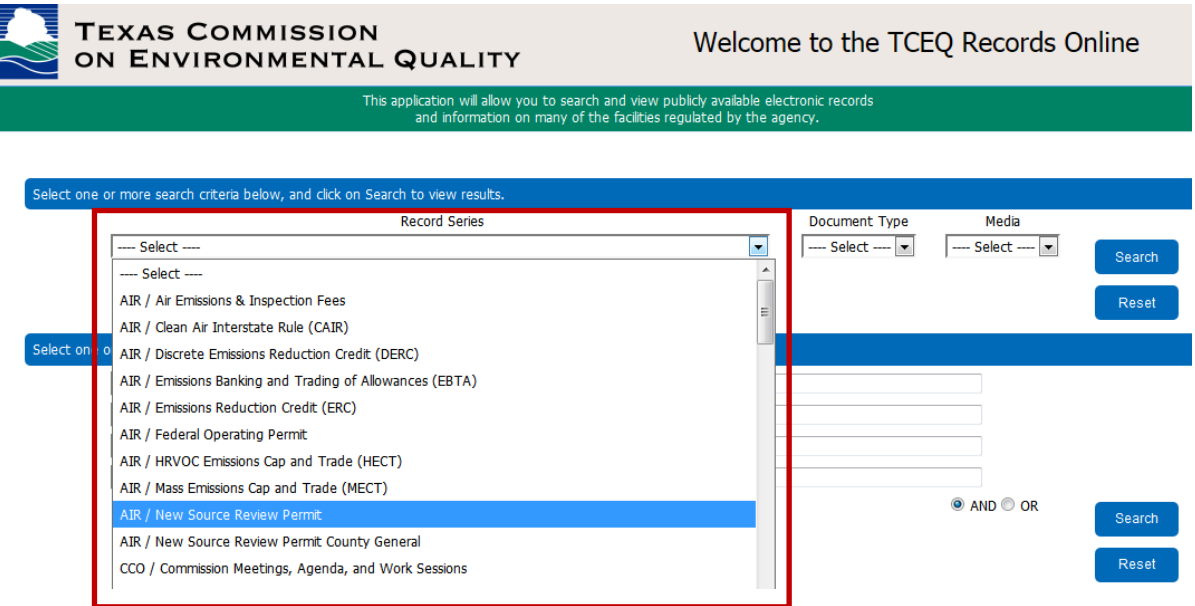

# <span id="page-3-0"></span>**Search Criteria (middle section)**

Generally, it is advised to search using the Primary ID, Secondary ID, or the Central Registry RN, or a combination of those search criteria to help you pinpoint your desired results. Results from searches by Address or Regulated Entity Name may not be as reliable. Only one Search Criteria field is necessary. You can use up to four fields using a [multiple search](#page-4-0) criteria approach to narrow your results.

#### <span id="page-3-2"></span>**Searching by Central Registry RN**

Select Central Registry RN using the drop-down menu and then enter the ID information in the corresponding field to the right of the selection.

Example of an AIR / New Source Review search for Central Registry RN 123456789.

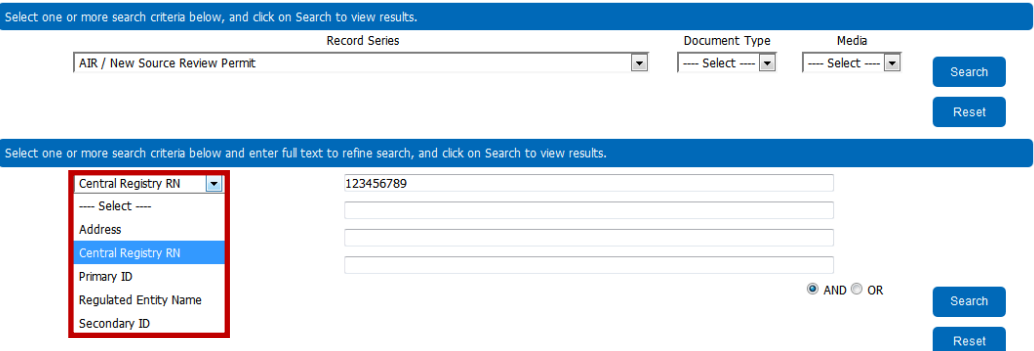

<span id="page-3-1"></span>The Central Registry RN may change over time with changes of ownership and other changes for a particular entity. Check with Central Registry to make sure that you are using all RNs that apply.

#### **Searching by Primary ID or Secondary ID**

The Primary ID and Secondary IDs represent different categories for different Record Series. Please contact the Central File Room at 512-239-2900 to determine what IDs are used by a specific Record Series and what those IDs represent.

Select either Primary ID or Secondary ID using the drop-down menus, and then enter the ID information in the corresponding field.

Example of an AIR / Federal Operating Permit search for Primary ID (Permit) 1234.

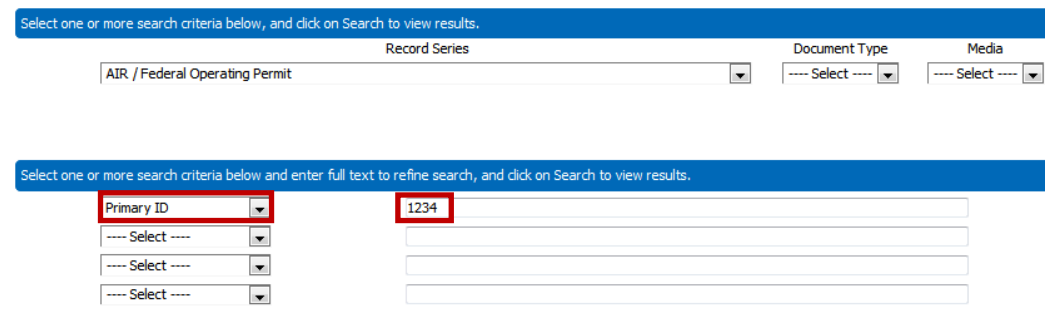

#### <span id="page-4-1"></span>**Do not enter any zeros, or the letter O at the beginning of Air permit numbers.**

#### **Searching with Multiple Search Criteria**

Using only a single search criteria field may yield too many results.

<span id="page-4-0"></span>Example: Entering the search criteria 123 yields results of anything that contains 123 including 123456, 56123.

CFR Online will only allow you to navigate 2,000 records (up to 100 pages, 20 results per page) within a single search. If the search yields greater than 2,000 results, or simply more results than you need, refine the initial search using multiple search criteria fields as explained in this section.

Example: When searching for low permit number such as 123 for the AIR Permit Series, use both the Central Registry RN, and the Primary ID search criteria and select the and button to the lower right of the search criteriafields.

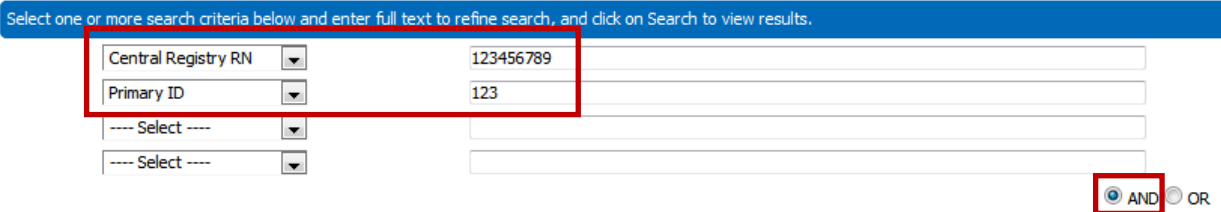

#### **Searching by Regulated Entity Name**

Because Regulated Entity Names often change over time, searching by the name is not always a reliable method.

On the Basic Search Screen choose the Regulated Entity Name option from the Search Criteria drop-down menu and then enter the name, or part of the name, of the Regulated Entity in the corresponding field.

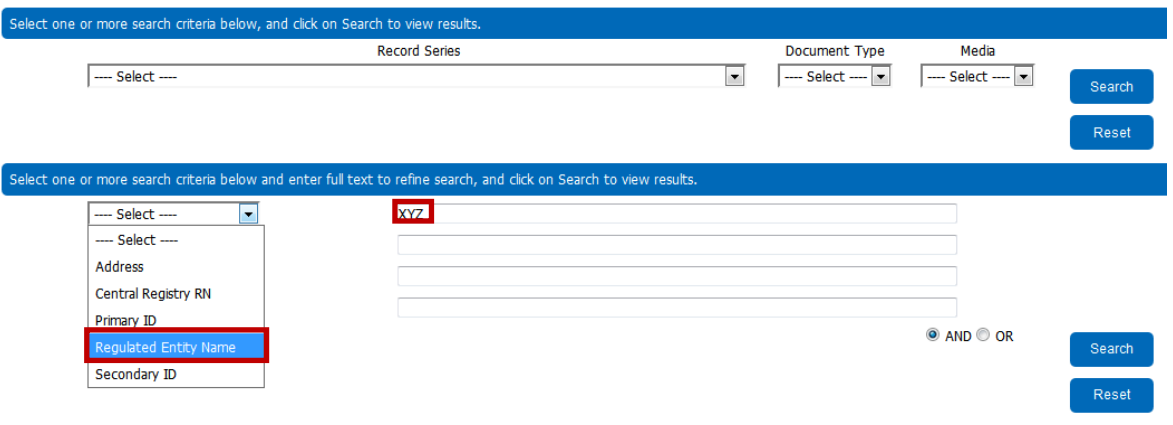

This search is not case sensitive. You don't have to capitalize the name correctly.

If decimal points, ampersands, or hyphens appear in the name, try searching with and without them.

When information cannot be found try using common abbreviations:

CO for Company LTD for Limited INC for Incorporated N for North

Your search results will include all names that include the text you entered. For example, if you enter XYZ then your search results could include:

XYZ CO XYZ DRY CLEANING ZIGGYS XYZ MART

#### **Searching by Address or Location**

This search is not case sensitive. You do not have to capitalize the name of the street correctly.

Do not enter periods, commas, other punctuation marks, or special characters, even if they do appear in the address.

Try using common abbreviations:

HWY for Highway

ST for Street

S for South

Search results will include all physical addresses that include the information you entered. For example, if Lamar is entered for the street address and Austin for the city name, the search results could include:

8130 N LAMAR BLVD 11000 N LAMAR BLVD 4708 S LAMAR BLVD 400 S LAMAR BLVD

This query will also search for the street address field within the physical location description. When this happens resultsoutside the original search criteria would appear.

# <span id="page-6-0"></span>**Quick Search (lower section)**

First try the basic search methods described in the previous sections using the [Record](#page-2-3) [Series,](#page-2-3) [Primary ID, Secondary ID,](#page-3-1) the [Central Registry RN,](#page-3-2) or [Multiple Search](#page-4-1)  [Criteria](#page-4-1) methods to help pinpoint the results you are seeking. If you are unable to find what you are looking for using those methods, you can use the Quick Search feature. This method will search both file room metadata and text within electronic documents for specific key search word(s). The Quick Search feature is more effective when used with at least one other search criteria.

Example of a Quick Search using the Record Series AIR / New

Source Review Permit County General and the Quick Search criteria of Webb County.

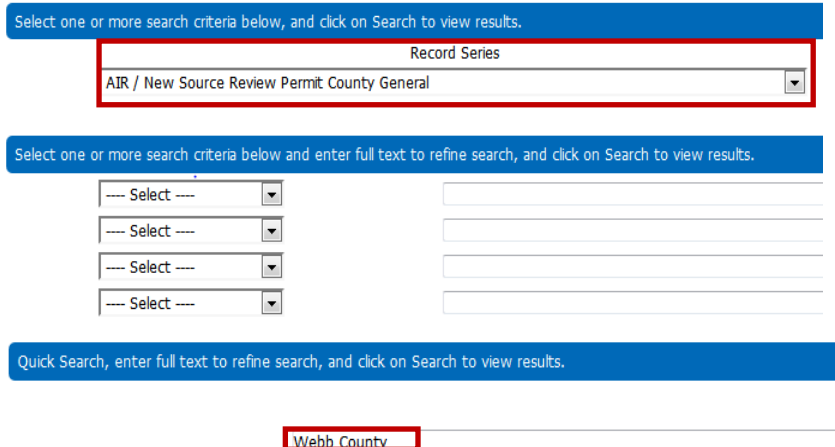

The Quick Search feature's ability to search within documents is limited by the quality of the scanned image. Images cannot always be converted to recognizable characters and groups of characters within electronic documents. Although many words and numbers can be recognized, many will be missed. Contents of nonelectronic documents cannot be searched.

When using this feature, the number of results can be quite extensive andcan take a longer time to process. The results will not indicate whether the search word was found in a metadata field or within the document.

# <span id="page-6-1"></span>**Reading Search Results**

When the search results display, look at the top of the page for the total number of records found.

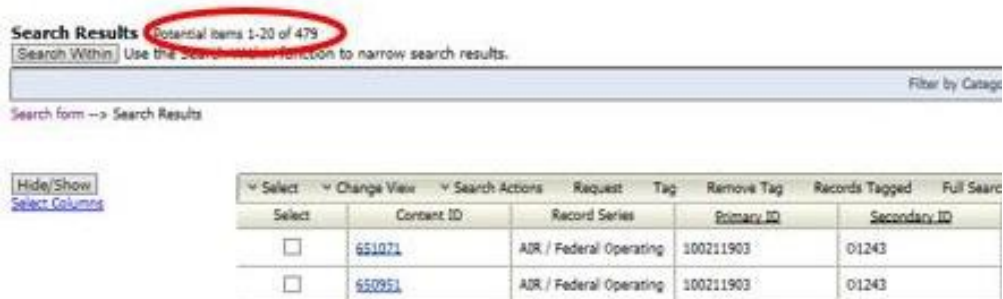

Use the navigation links that appear above the list to navigate through the pages of results.

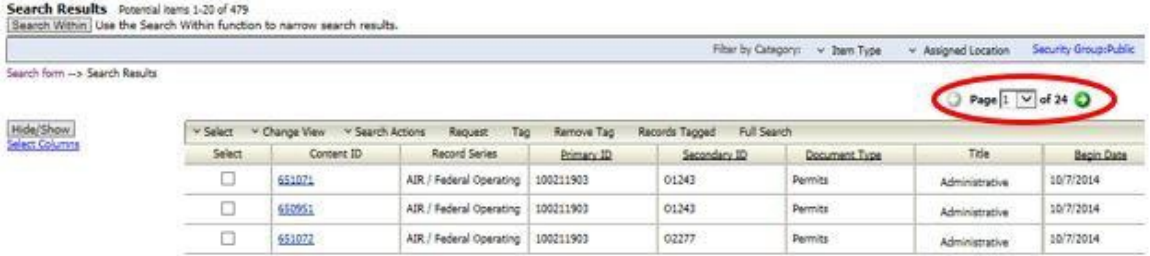

### <span id="page-7-0"></span>**Search Within**

CFR Online will only allow you to navigate 2,000 records (up to 100 pages, 20 results per page) within a single search; if the search yields greater than 2,000 results, you may need to either refine the initial search or use the Search Within function of the application. Search Within filters results by using additional search criteria within the current search results.

Using the **Multiple Search Criteria** method is a more straightforward way to narrow results unless you are searching for criteria that are not available in the initial screen's Search Criteria drop-down menus such as the Tertiary ID.

Before you begin, review the Search Within definitions below to understand which options are appropriate for your search.

### <span id="page-7-1"></span>**Search Within Definitions**

**Contains**: This searches for a term contained within the field when the field contains more than one term, such as an organization's name; a space in the metadata field would be present either before or after the metadata for the information to be found.

- Example: Searching the term Corp will yield results where "corp" is a whole term within the metadata field (e.g. XYZ Corp), but will not yield results with any additional or fewer characters (e.g. Corporation, or Co).
- Example: Searching for a permit number 123 will not yield results of permits that were entered into the system preceded with the number zeroor preceded by letters such as O. For those searches, use the substring option as described below, or do an initial search using both the Central Registry RN and the permit number.

**Matches**: This searches for exact matches of the search criteria entered.

Example: Searching for exact matches of XYZ will not yield results of fields containing ZIGGYS XYZ.

**Has Word Prefix**: Similar to the Contains search, it searches for whole terms, but only where the term is at the beginning of the field's values. This will not find metadata where there is information that proceeds the entered data as it is only searching for information where the search term is at the beginning of the metadata.

Example: Searching for XYZ will yield results for XYZ Corp, but would not yield results for ZIGGYS XYZ.

**Substring**: A wildcard search that will search for any metadata that contains the input search criteria, no matter if the term contains spaces or is within a value. This search views the input as a string of characters and will attempt to find that matching string in any field.

Example: Searching for 1234 will yield search results where fields have 1234; 01234; O01234; 1123465, and 963123496, because the string 1234 appears in all results. Searching for XY will yield results for XY, XYZ, UVWXYZ, ZIGGYS XYZ, and anything else that has the string as a part of its value.

The Substring Search is taxing on system resources and, whenever possible, other search options should be utilized before conducting a substring search.

#### **Conducting a Search Within**

Click the Search Within button in the search results screen.

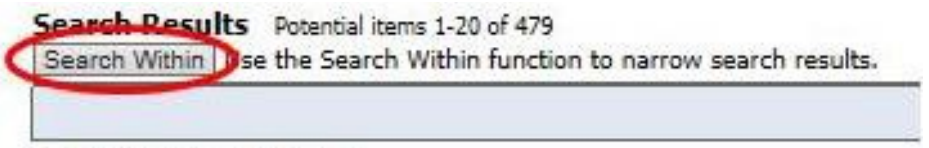

Search form --> Search Results

A separate pop up window will be displayed that will allow you to further refine your search results. All fields are optional. You only need to enter one search criteria.

**Drop-down Menus** (first five search criteria). For the categories that have dropdown menus on the far right, select your choice only from the drop-down menu. Your choice from the drop-down menu will auto-populate the field in the middle. Manually entering data into the middle field will yield no results. For most searches using these first five criteria, leave the left-hand drop-down menu set at Matches.

**Record Series** (third drop-down menu)**.** If you did not select Record Series in your initial search, you can narrow the results here.

a a galla

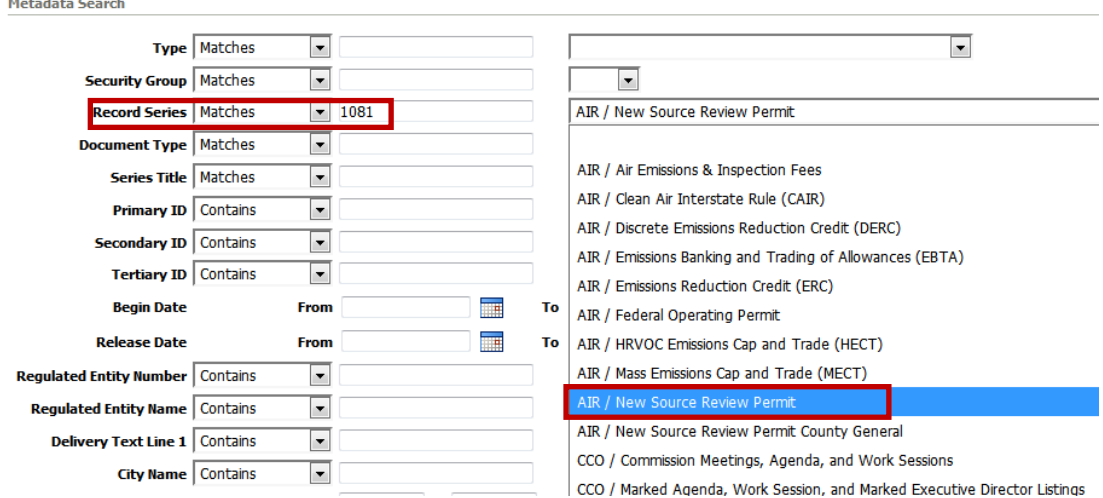

Select the Record Series from the drop-down menu on the right.

Note: You can only select one series at a time.

**Additional Search Criteria**. To use the additional search criteria (starting with Primary ID), first review the **Search Within Definitions** to understand which options are appropriate for your search (Matches, Contains). Make the appropriate selection from the drop-down menu just to the right of the search criteria you want to use, then enter search criteria ID information in the corresponding field.

**Tertiary ID Example:** Filtering results by AIR / New Source Review Permit and entering the Tertiary ID (Investigation Number for Air Permits Site Reviews). Contains will yield results that exactly contain 123456 in the Tertiary metadata field.

 $S$ earch Within  $R$ eset

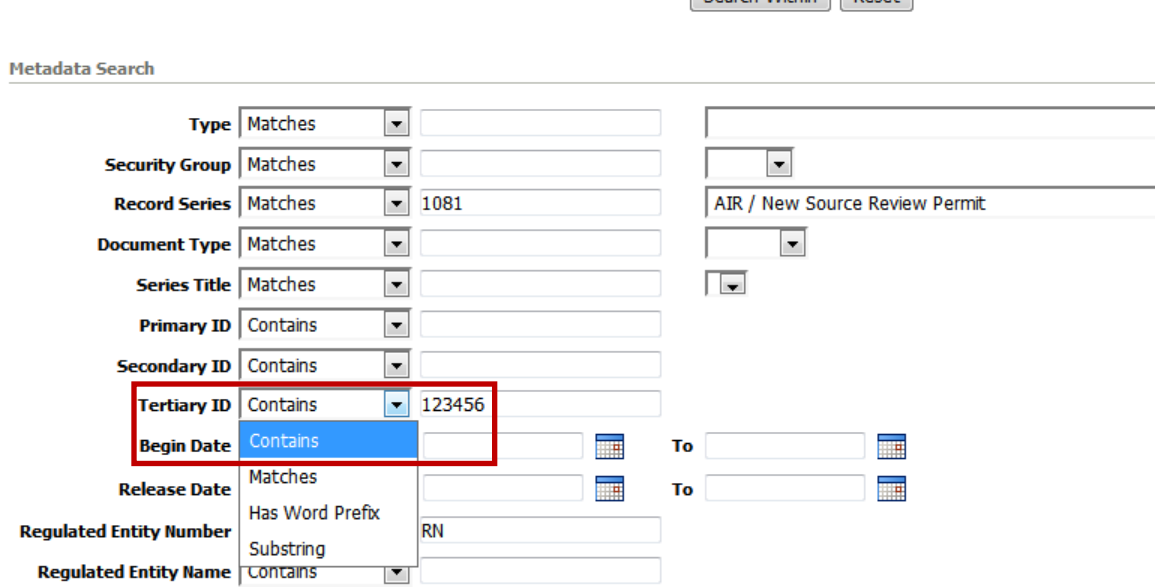

**Regulated Entity Number (RN) Example**: Filtering results by the Central Registry RN. When searching for the Regulated Entity Number using the Contains option, it is necessary to add RN at the beginning of the number with no spaces:

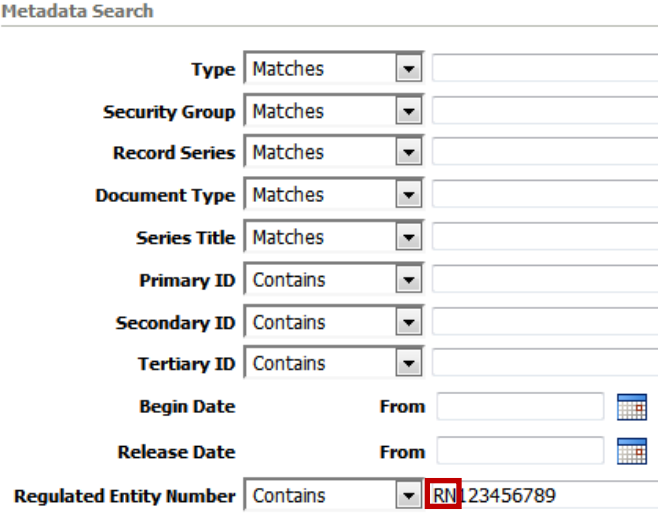

**Full-Text Search**. In the bottom section of the Search Within window, you can search within your results by using keywords. The Full-Text Search feature has the same limitations as described in the [Quick Search s](#page-6-0)ection.

Enter the search term(s) in the Enter search terms field in the Full-Text Search section at the bottom of the Search Within screen.

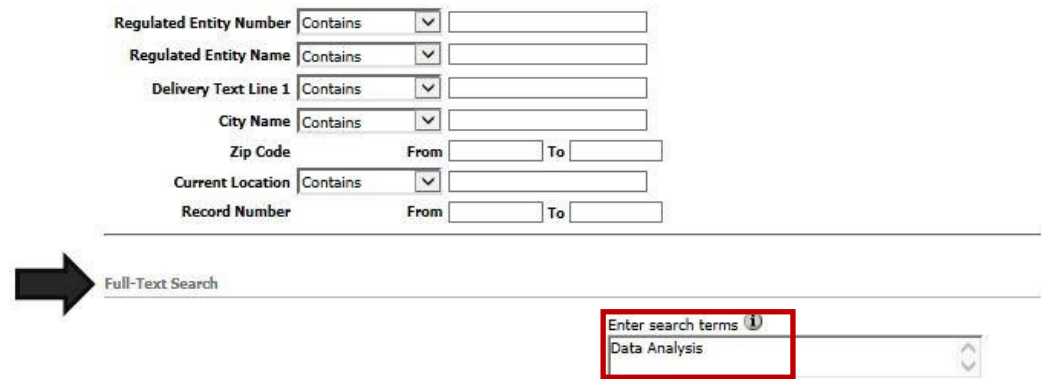

### <span id="page-10-0"></span>**Additional Metadata**

Additional metadata fields can be displayed within the search results.

Click the Select Columns link to review the available metadata fields that can be displayed:

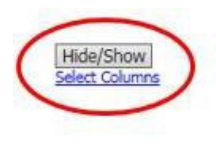

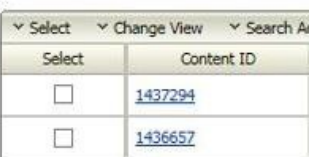

Select the columns desired to be displayed, and then click the Hide / Show button. The field Delivery Text Line 1 is for an entity's address.

> Hide/Show Select Columns Document Type  $\Box$ RN Number Regulated Entity Name  $\sqrt{\mathsf{Media}}$ √Item Type  $\Box$ Tertiary ID Description Legacy Address Delivery Text Line 1 **√**City Name County Code √Zip Code  $\Box$ CR Additional ID Item Barcode Security Group

### <span id="page-12-0"></span>**Exporting to Excel**

Select Export Results as XLS from the Search Actions drop-down menu on your main results page.

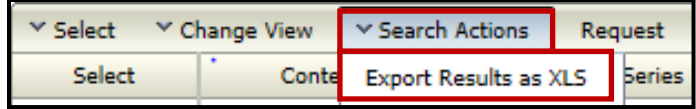

# <span id="page-12-1"></span>**III.Accessing Electronic Records**

Some agency documents are available in electronic format through CFR Online. These documents will have a Media type of Electronic. Electronic records cannot be requested through the application since they are available to review through the TCEQ Records Online Interface.

To open an electronic document, click on its Content ID within the Search Results.

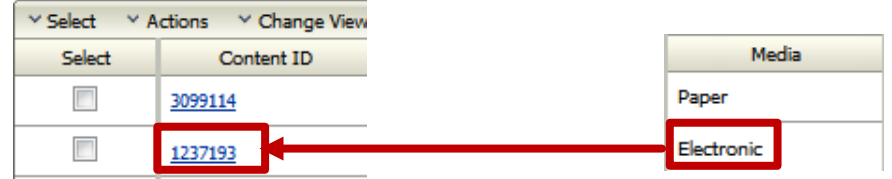

A message will appear asking whether you prefer the record to be opened or saved.

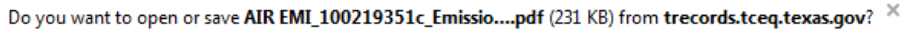

Open Save  $\overline{\phantom{a}}$ Cancel

### <span id="page-14-0"></span>**IV. Requesting Records**

CFR Online allows you to request hardcopy (paper, microfilm, microfiche, and optical discs) records from the Central File Room inventory. Electronic records cannot be requested through the application since they are available to review through the TCEQ Records Online Interface

Within your search results, select the individual records you wish to request.

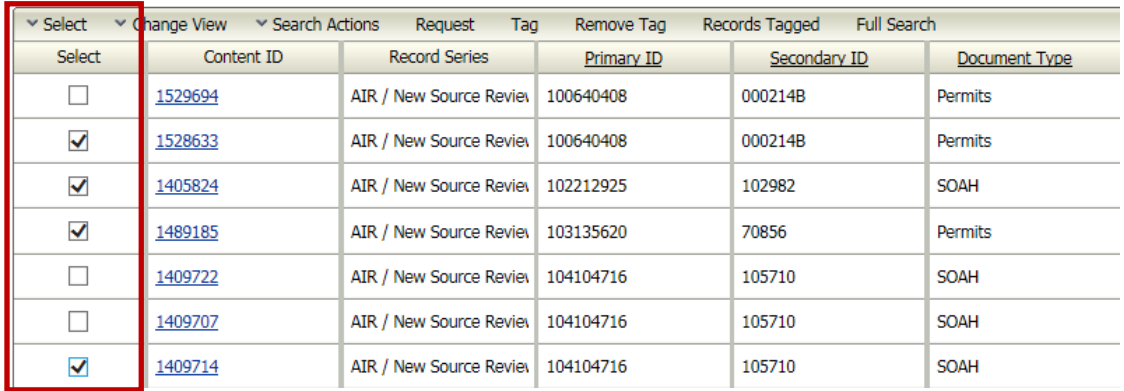

The application will also allow you to select all records or deselect the chosen options through the elect drop-down menu.

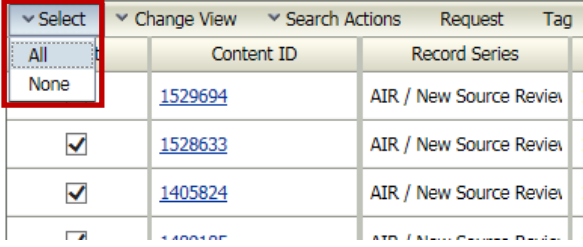

Choose the Request option on the Search Results screen.

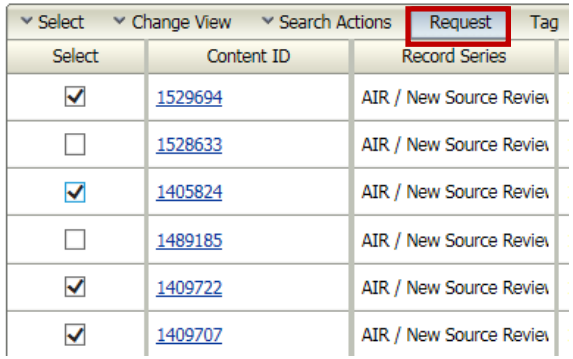

The application will immediately open the Document Request page where you will identify the following information.

# **Identify the Delivery Type:**

**In Person Review**: Files are pulled and await review at the Central File Room's customer viewing area at the TCEQ Park 35 Complex.

**Copy and Send**: The files will be copied and sent in paper / electronic format. To expedite the request please identify which format you prefer.

Please note that if the request is for a large number of documents, or if you need documents that are stored in the program areas, you may need to make a formal [Public Information Request \(PIR\).](https://www.tceq.texas.gov/agency/data/records-services/reqinfo.html)

Each request requires you to enter their contact information dependent on the type of request. Required information is displayed in red font.

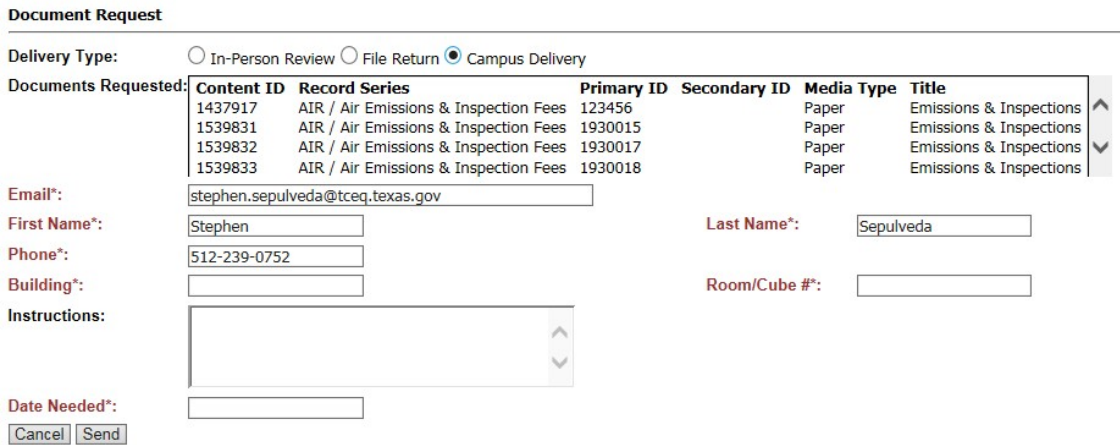

### <span id="page-16-0"></span>**Tagging Records**

CFR Online allows you to conduct multiple searches within a session and Tag records for a request. A session will terminate if the browser is closed or after one hour of inactivity, clearing all tags.

Select the records you want. Then, after reviewing the selection choices, select Tag to add the selections to your tagged list. Conduct additional searches and repeat the process until you have selected all records you want to request.

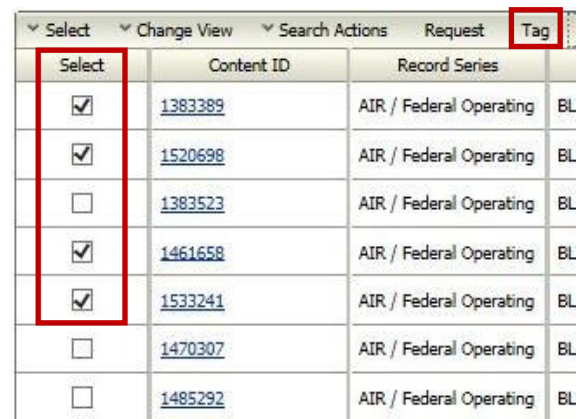

The number of items that have been tagged will be displayed as Records Tagged on the menu of the Search Results. To view a list of all items you have tagged, select the Records Tagged icon.

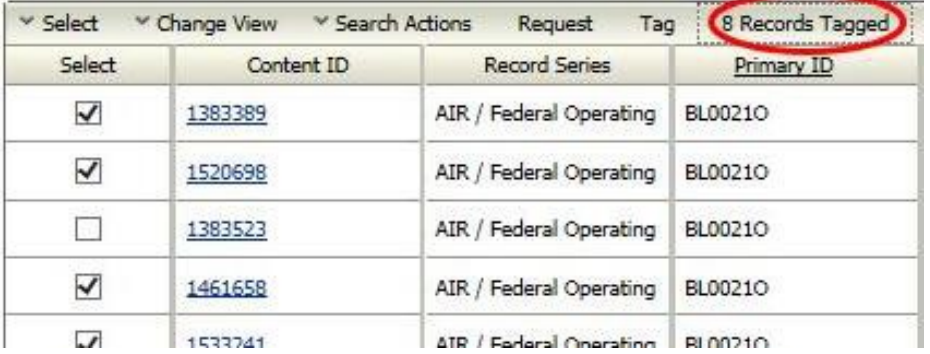

A list of the tagged items will display. Refine the list to include only the items you want to request. The list will appear with no items selected. Once you have confirmed and re-selected the items you want, choose the Request option.

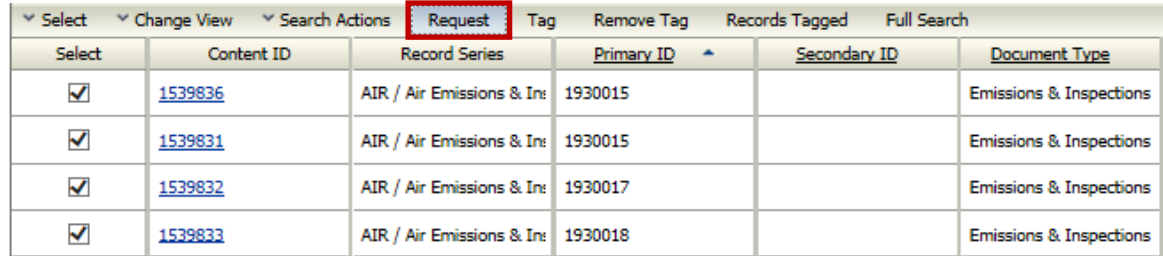

Some records are directly managed by TCEQ's program areas and are not available through CFR Online. If you are unable to locate information or need to know what the IDs represent for a specific Record Series, contact the Central File Room for guidance at 512-239-2900.